# CBS固件3.2.0.84中的密码设置更新

## 目标

本文的目的是查看思科业务交换机固件3.2.0.84中的密码设置更新

#### 适用设备 |软件版本

CBS250 |3.2.0.84 CBS350 |3.2.0.84

### 简介

适用于思科业务交换机(CBS)250和CBS350系列的固件版本3.2.0.84具有几个可选和强 制密码设置更新。当您将交换机更新到3.2.0.84版时,其中很多设置将启用

用户无法在Web用户界面(UI)I或命令行界面(CLI)中禁用强制密码设置。

继续阅读以了解更多信息!

### 目录 T

- <u>密码菜单</u>
- <u>新的强制密码规则</u>
- <u>错误消息</u>
- ・<u>密码生成器</u>

## 密码菜单 Ī

要访问更改的密码设置菜单,请执行以下操作:

#### 第 1 步

登录您的CBS交换机。

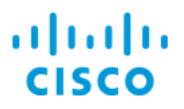

## Switch

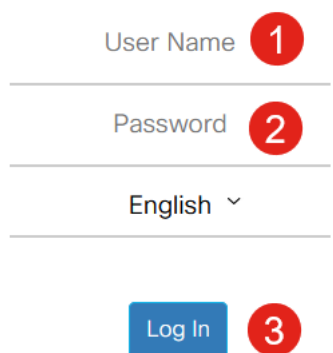

#### 步骤 2

从交换机Web用户界面(UI)顶部的下拉菜单中选择Advanced。

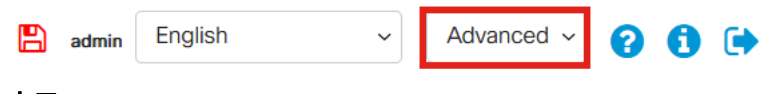

#### 步骤 3

导航到Security,您将看到两个菜单选项 — Login Settings,其中包含旧的"密码强度"菜 单选项、一些其他菜单选项和新的Login Protection Status菜单。

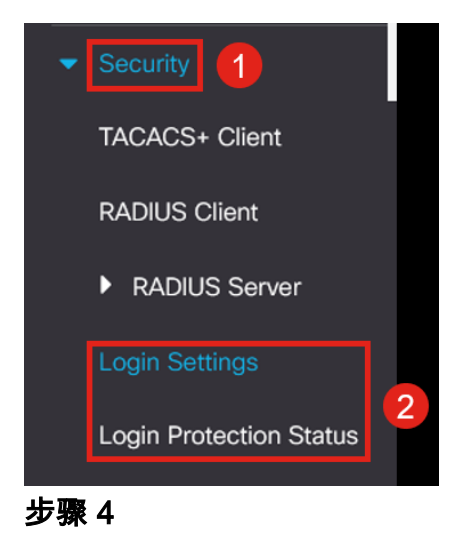

单击Login Settings。此菜单包含两个部分 — Login Settings和Login Lockdown

#### Login Settings将旧密码强度设置与最近的密码保护设置相结合。

Password Aging — 默认情况下禁用。如果启用,则允许您设置密码老化时间(天)。 最近的密码防护 — 阻止用户更改其密码并立即将其密码改回旧密码。默认情况下它是禁 用的。 Password History Count — 可以将其设置为介于1和24之间的值,默认情况下记住了12个 密码。

Minimal Password Length — 可用于密码的最小字符数。

允许的字符重复 — 可在行中重复的最大字符数。例如,如果您将密码设置为 TACRocks2222,则此操作会失败,因为它有四个重复的2,但TACRocks222会起作用 ,因为它只有三个。

最小字符类数 — 有四个不同的字符类:大写、小写、数字和特殊字符。您可以配置密码 中需要使用的此类类的数量。

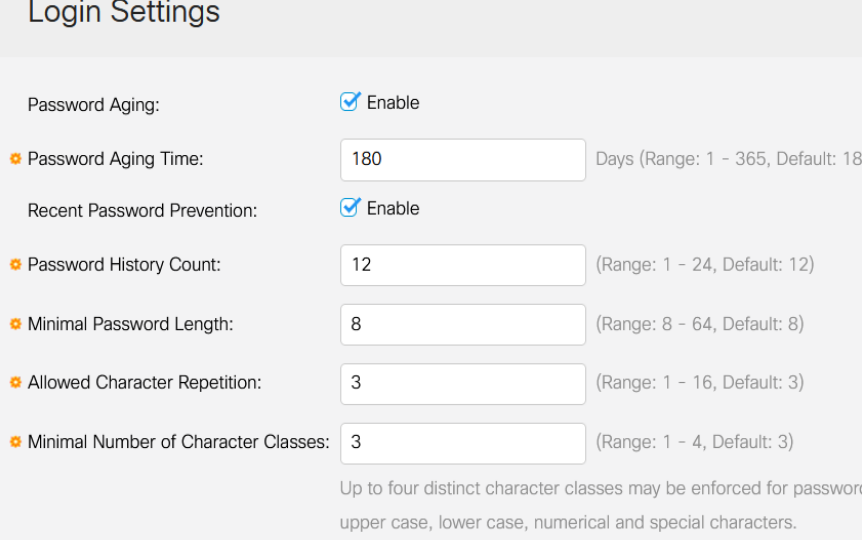

#### 步骤 5

Login Lockdown菜单包含两个部分 — Login Response Delay和 Quiet Period实施, 这两 个部分在默认情况下均处于禁用状态。

Login Response Delay强制在登录尝试和响应之间进行1到10秒的延迟。这可以显着降 低对系统的自动字典攻击。

Quiet Period Enforcement实质上会锁定对交换机的访问,以便在用户尝试使用不正确的 密码登录过多时进行管理。

#### 设置包括:

Quiet Period Length — 触发访问时锁定访问的秒数。 触发尝试和触发间隔告诉您在锁定访问之前监控的期间(触发间隔)内失败的登录尝试 (触发尝试)次数。

默认情况下,如果已启用,它将在六十二秒内四次登录失败后锁定系统。

Quiet Period Access Profile指定管理员如何在锁定期间访问设备。默认情况下,这仅通 过控制台端口进行,除非用户有特定原因进行更改,否则不应进行更改。

如果需要,可以在Security > Mgmt Access Method > Access Profiles下添加其他访问配 置文件。

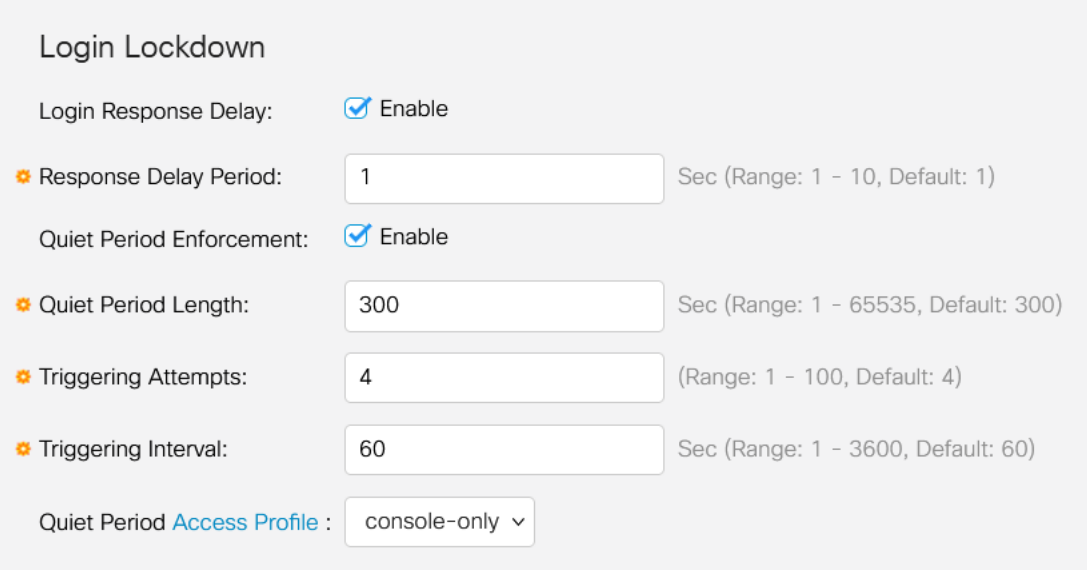

#### 步骤 6

新的Login Protection Status菜单是信息性显示。它显示了哪些用户未能通过控制台、 SSH或Web UI登录交换机。

它还显示过去60秒发生了多少次登录失败,以及是否存在阻止新SSH或Web UI连接的锁 定。

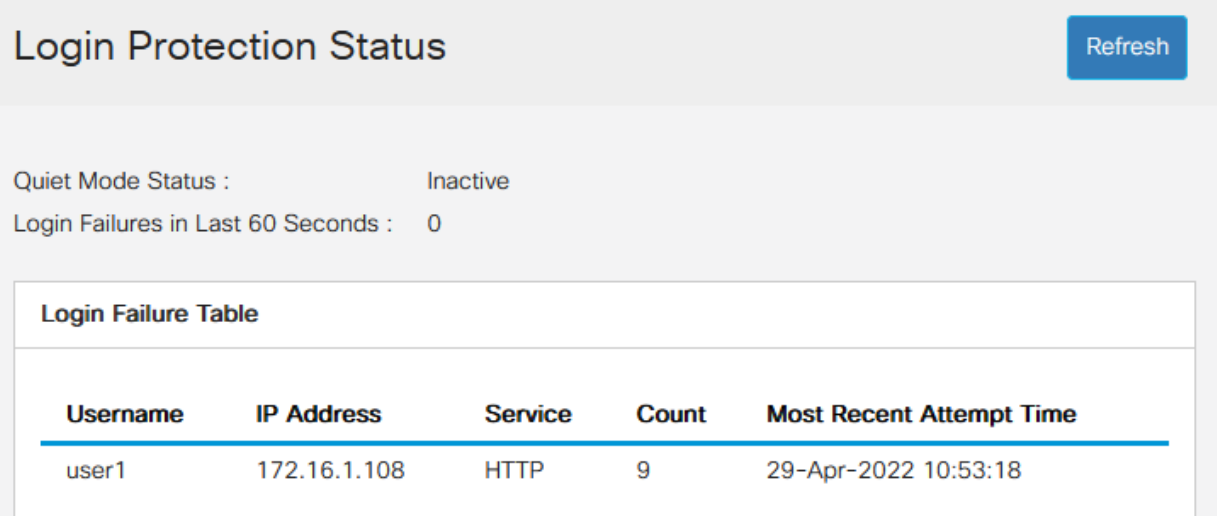

## 新的强制密码规则 Ĭ

这些将应用于所有新用户帐户以及对现有用户帐户所做的任何密码更改。

无法禁用新规则。 它将检验密码是否不是来自已知常用密码列表。此通用密码列表的编译方法是从一万个最 常用密码的列表中选择一万个最常用密码。此列表可在[github](https://github.com/danielmiessler/SecLists/tree/master/Passwords/Common-Credentials)链接上找到。 常用密码不能使用大写/小写或以下字符替换: "\$"表示"s","@"表示"a","0"表示"o","1"表示"I","!" "i"表示"3"表示"e" 它将阻止连续包含两个以上连续字符的密码(再次查找常见的替换和大小写)。 例如 ,如果密码包含*abc*,则会被阻止,因为它有三个连续字母。@*bc*也是如此,因为@符号

常用于替换。同样,cba将被阻止,因为它以相反顺序排列。其他示例包括"efg123!\$"、 "abcd765%"、"kji!\$378"、"qr\$58!230"。

新密码不得包含用户名。例如,对于用户admin,no "Admin548"。 新密码不得包含制造商名称。例如,no C!sc0IsCool。 新密码不得包含产品名称。例如,no CBSCo0l\$witch

## 错误消息

如果您尝试使用字典中的密码或包含常用密码的密码,您将看到以下错误消息。

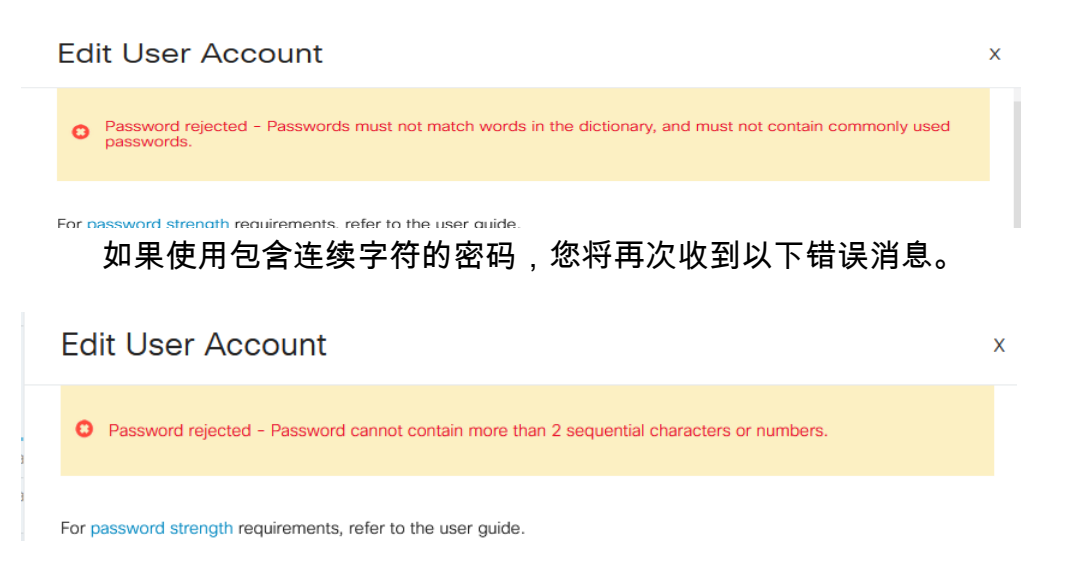

## 密码生成器 Ī

为了帮助您在创建新用户或编辑现有用户时设置有效密码,交换机的Web UI中内置了随 机密码生成器。

#### 第 1 步

转至管理>用户帐户。

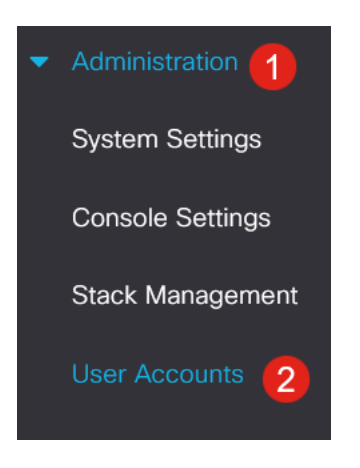

#### 步骤 2

Add或Edit用户帐户。

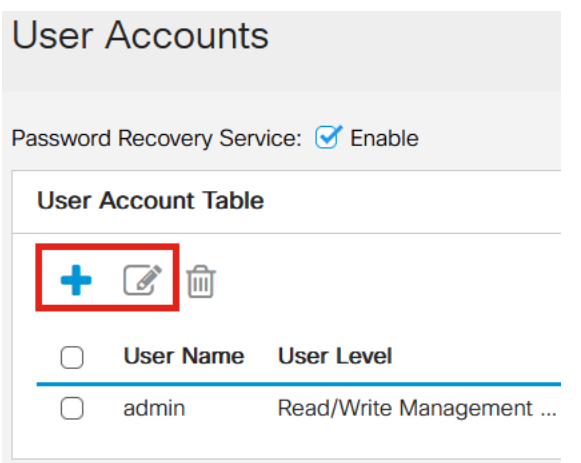

#### 步骤 3

#### 单击Suggested Password链接。

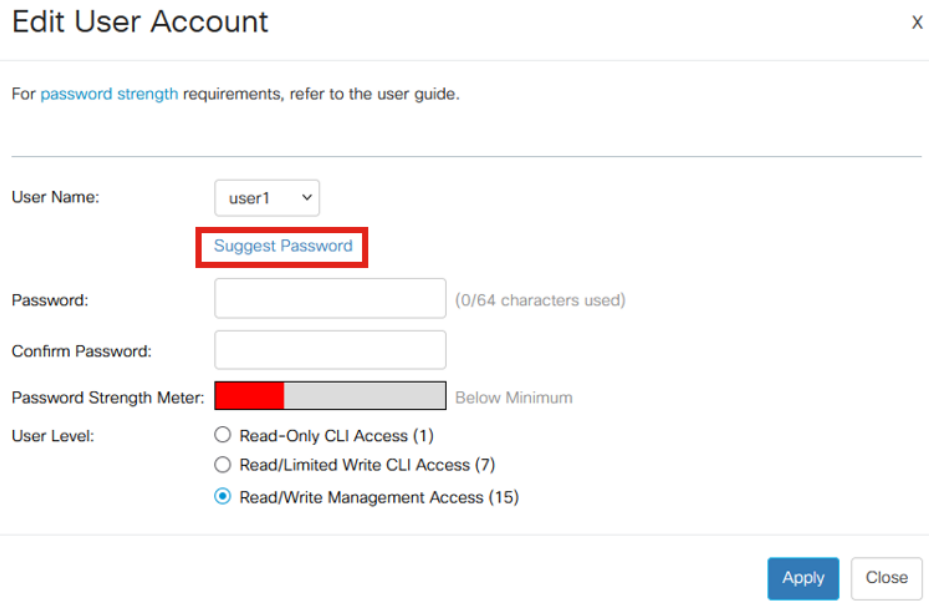

#### 步骤 4

将会打开一个包含密码建议的页面,您可以将此新密码复制到剪贴板。要使用帐户的密 码,只需单击Yes。

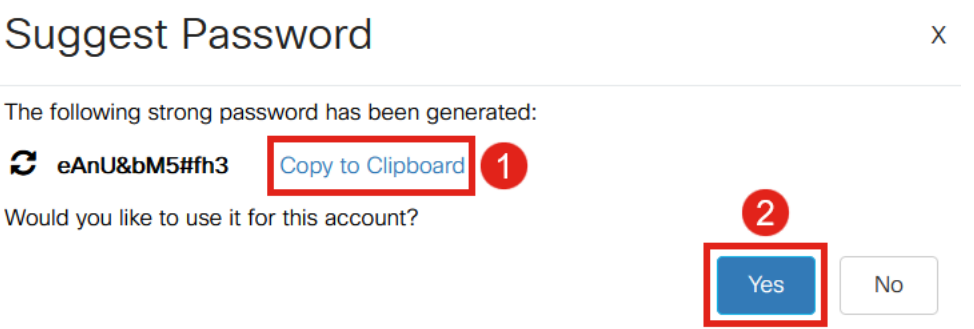

在对该帐户使用"是"之前,必须将此密码复制到剪贴板。如果在说"是"之前不保存此密码,您 将无法了解密码是什么,而且您也不太可能记住它。将复制的密码保存到安全位置的文档中 。

此过程将生成一个有效密码,但根据密码强度计,它生成的密码可能不是"强"密码。如果密 码为"弱",您可以尝试使用另一个建议的密码或在字符串的末尾添加字符。

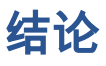

现在您已了解思科业务交换机固件3.2.0.84中的密码设置更新